# clearswift

### **Clearswift SECURE Email Gateway Installation & Getting Started Guide** Version 4.6.0 Document Revision 1.0

# <span id="page-1-0"></span>**Copyright**

Revision 1.0, April, 2017 Published by Clearswift Ltd. © 1995–2017 Clearswift Ltd. All rights reserved.

The materials contained herein are the sole property of Clearswift Ltd. unless otherwise stated. The property of Clearswift may not be reproduced or disseminated or transmitted in any form or by any means electronic, mechanical, photocopying, recording, or otherwise stored in any retrievable system or otherwise used in any manner whatsoever, in part or in whole, without the express permission of Clearswift Ltd.

Information in this document may contain references to fictional persons, companies, products and events for illustrative purposes. Any similarities to real persons, companies, products and events are coincidental and Clearswift shall not be liable for any loss suffered as a result of such similarities.

The Clearswift Logo and Clearswift product names are trademarks of Clearswift Ltd. All other trademarks are the property of their respective owners. Clearswift Ltd. (registered number 3367495) is registered in Britain with registered offices at 1310 Waterside, Arlington Business Park, Theale, Reading, Berkshire RG7 4SA, England. Users should ensure that they comply with all national legislation regarding the export, import, and use of cryptography.

Clearswift reserves the right to change any part of this document at any time.

Click [here](http://clearswifthelp.clearswift.com/SEG/460/en/SEG.htm#Sections/Introduction/INTROCopyright.htm) to read Copyright and Acknowledgments in full.

## <span id="page-2-0"></span>**Contents**

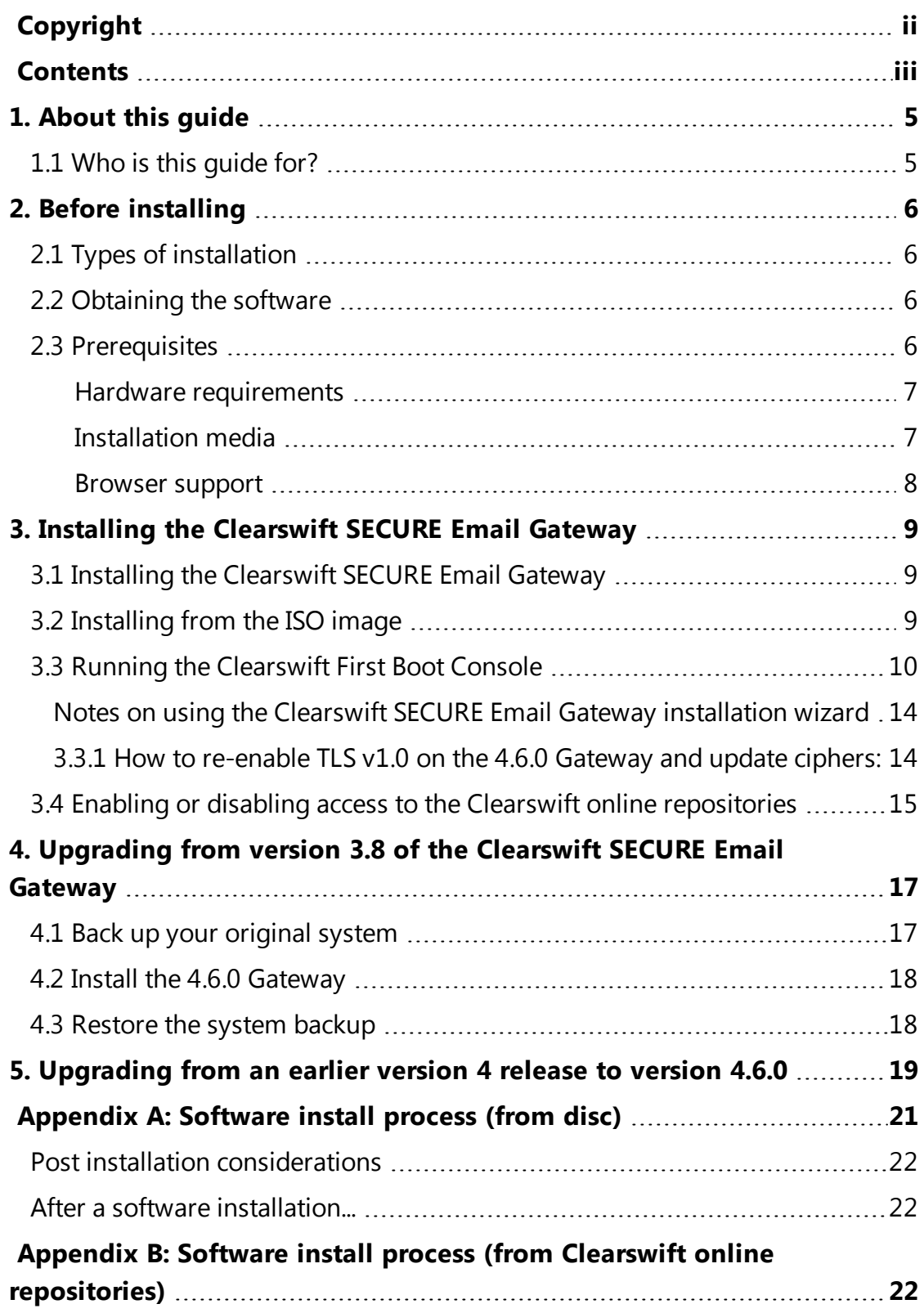

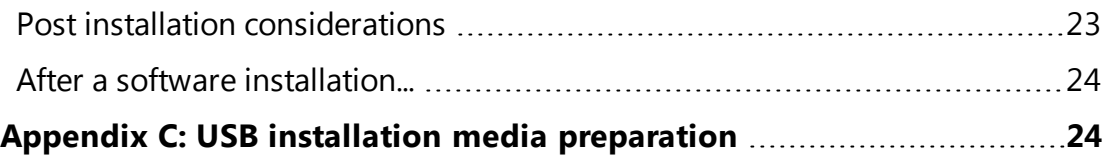

# <span id="page-4-0"></span>**1. About this guide**

This guide provides information for administrators installing the Clearswift SECURE Email Gateway onto a virtual machine or physical server. It covers the procedures and requirements necessary for a full installation.

### <span id="page-4-1"></span>**1.1 Who is this guide for?**

This guide is intended for use by:

- n New customers installing the Clearswift SECURE Email Gateway for the first time.
- Existing customers upgrading from the most up to date version 3.8 release of the Clearswift SECURE Email Gateway to a 4.6.0 release.

If you are upgrading from an earlier version 4 release of the Clearswift SECURE Email Gateway, see the 4.6.0 [Readme](http://clearswifthelp.clearswift.com/SEG/460/en/SEG.htm#Sections/Readmes/Combined/460160.htm) for guidance.

# <span id="page-5-0"></span>**2. Before installing**

This section outlines prerequisites and considerations you need to make before installing the Clearswift SECURE Email Gateway. The Gateway runs on 64 bit Red Hat Enterprise Linux (RHEL 6.8). You can install the product on a physical server or virtual machine. See [Prerequisites](#page-5-3) for more information on supported platforms.

### <span id="page-5-1"></span>**2.1 Types of installation**

You can install the Clearswift SECURE Email Gateway using one the following processes:

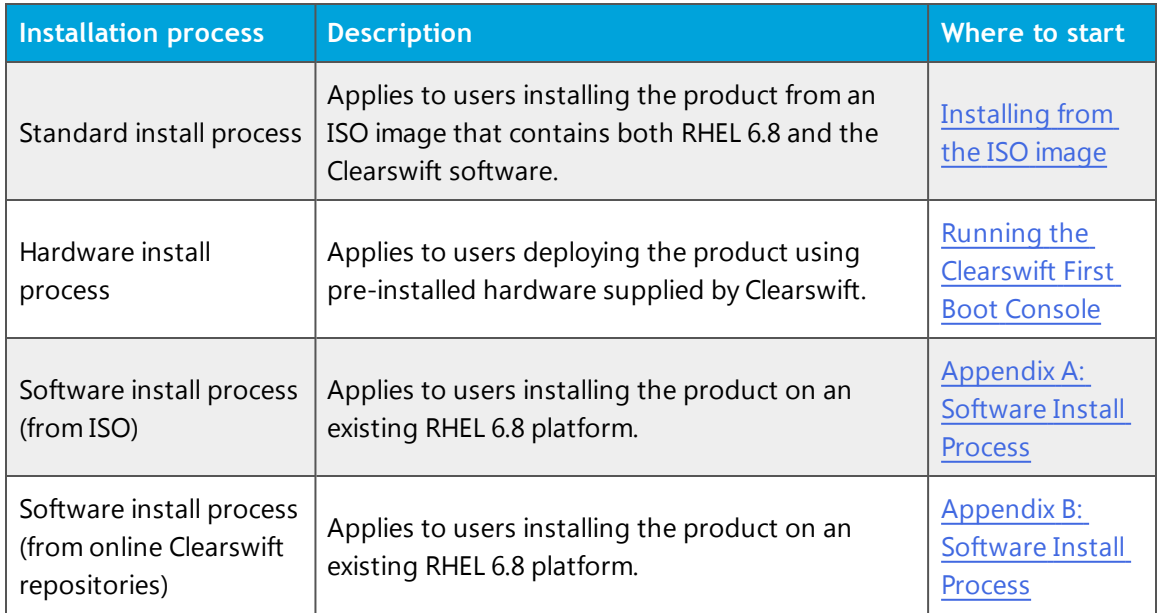

### <span id="page-5-2"></span>**2.2 Obtaining the software**

You can obtain the Clearswift SECURE Email Gateway software from:

- The [Clearswift](http://download.clearswift.net/ISO/EMAIL_460_160.iso) download area where you can download the Clearswift SECURE Email Gateway ISO image.
- $\blacksquare$  Clearswift, with your pre-installed hardware.

### <span id="page-5-3"></span>**2.3 Prerequisites**

Before installing, you should check that you have the following:

#### <span id="page-6-0"></span>**Hardware requirements**

Your computer or virtual machine requires a minimum of 4GB RAM and a 60GB hard drive for use in testing and demonstration environments. Clearswift recommends a minimum of 200GB hard drive for use in a production environment based on your storage and processing requirements.

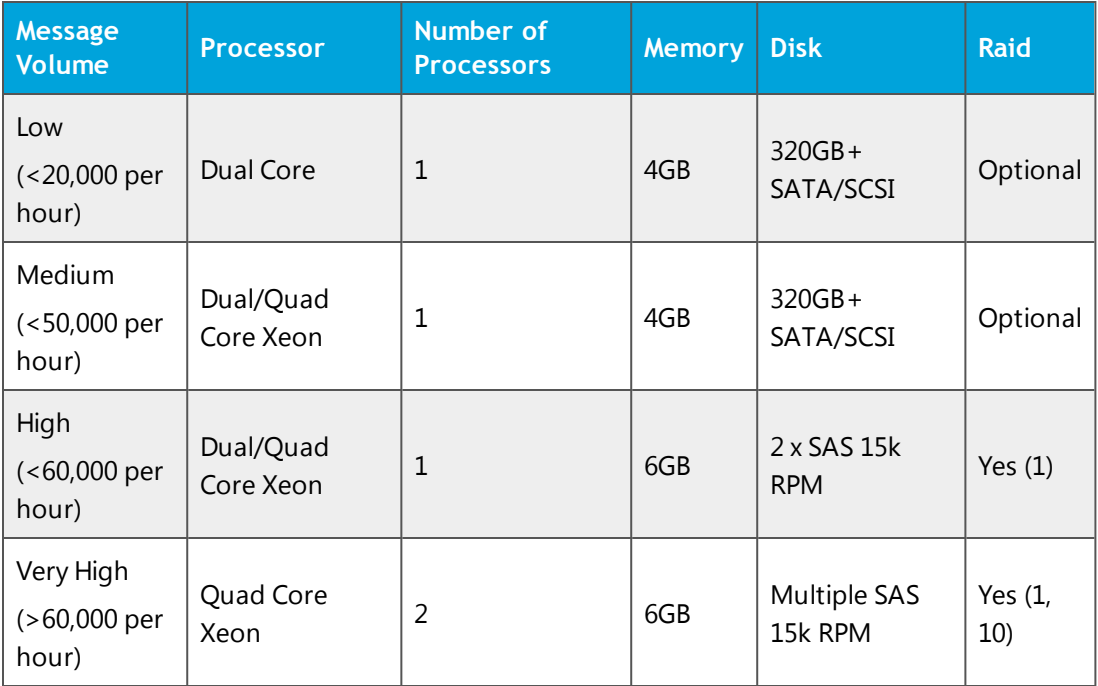

#### <span id="page-6-1"></span>**Installation media**

Please ensure you are using the correct version of the ISO image: EMAIL\_460\_ 160.iso.

After you download a copy of the ISO image from the online Clearswift Repository, there are a number of ways you can use it to install the software:

- Copying the ISO image to DVD. Clearswift recommends using this option when installing the Clearswift SECURE Email Gateway software.
- Copying the ISO image to USB media. See Appendix B of this quide for instructions.
- Attaching the ISO image as a virtual DVD drive. This applies to virtual machines only.

#### <span id="page-7-0"></span>**Browser support**

The Clearswift SECURE Email Gateway supports connections using TLS 1.2 ciphers and has been tested with the following browsers:

- Internet Explorer IE10 (Windows 7)
- Internet Explorer IE11 (Windows 7, Windows 8)
- $\blacksquare$  Mozilla Firefox 17, 24, 30, 36+
- Google Chrome 40+
- $\blacksquare$  Microsoft Edge (Windows 10)

# <span id="page-8-0"></span>**3. Installing the Clearswift SECURE Email Gateway**

You can install the Clearswift SECURE Email Gateway software from the ISO image that you downloaded from the Online Clearswift Repository.

The installation process includes the following phases:

- 1. Combined installation of Red Hat Enterprise Linux 6.8 operating system and the Clearswift SECURE Email Gateway from the installation media.
- 2. Running the console-based *System Configuration* wizard to adjust default system values, including network configuration.
- 3. Enable access to the Clearswift online repositories containing the latest software updates.

Once the Gateway has been installed, you will need to complete the *Clearswift Installation Wizard*.

#### <span id="page-8-1"></span>**3.1 Installing the Clearswift SECURE Email Gateway**

The following steps describe how to install the Clearswift SECURE Email Gateway.

Section 3.2 [Installing](#page-8-2) from the ISO image only applies if you are performing a standard installation using the ISO image containing both RHEL 6.8 and the Clearswift software.

If you are performing the hardware install, go to Section 3.3 [Running](#page-9-0) the Clearswift System [Configuration](#page-9-0) wizard.

If you are installing onto an existing RHEL 6.8 server, use the instructions in Appendix A or Appendix B of this guide to perform the installation. Then refer to Section 3.3 [Running](#page-9-0) the First Boot Console to complete the installation of the Clearswift SECURE Email Gateway.

### <span id="page-8-2"></span>**3.2 Installing from the ISO image**

1. Insert the media containing the ISO image into the drive and power on the server.

The *Welcome to Clearswift Email Solutions* should be displayed. If the load device can not be found you might need to adjust your system boot sequence in the BIOS.

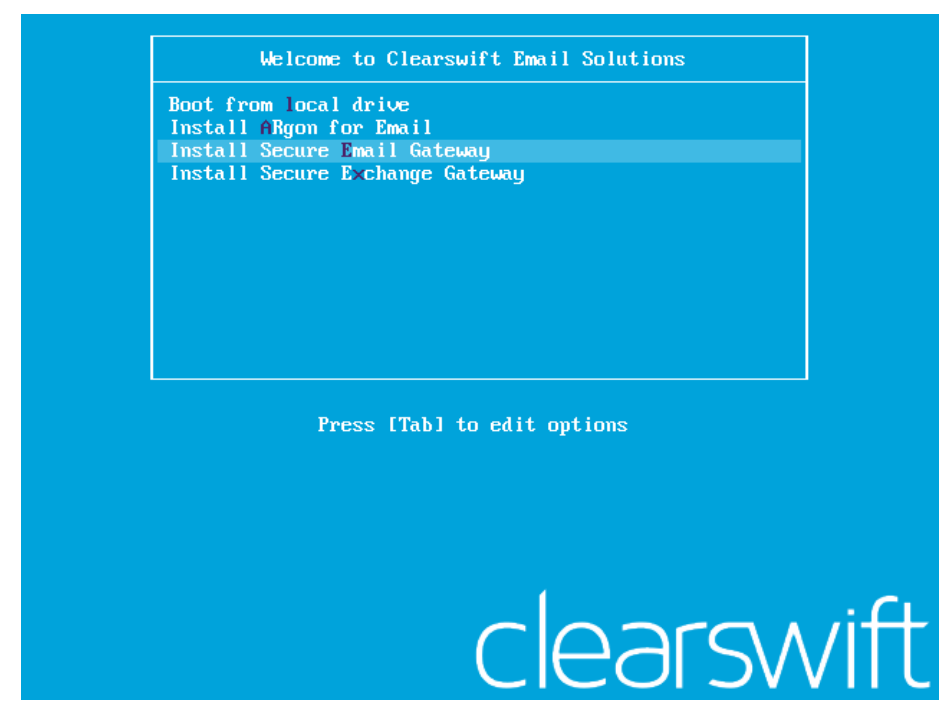

2. Use the arrow keys or keyboard shortcuts to select **Install Secure Email Gateway** from the menu. Press the **Enter** key to select the installation.

The install process begins and runs automatically.

The entire install process, including post-installation scripts, takes between 10-15 minutes to complete. After *Package Installation* completes, the install process displays the message "Running postinstallation scripts" for a period of up to 5 minutes. When this message is on screen, the install process still runs in the background and you should not interrupt it. At the end of the install process, the system reboots automatically. The *Welcome to Clearswift Email Solutions* boot screen appears again and **Boot from local drive** triggers automatically after a timeout of 60 seconds.

### <span id="page-9-0"></span>**3.3 Running the Clearswift First Boot Console**

Complete the following steps in the *First Boot Console*:

- 1. Log in as cs-admin using the default credentials:
	- n Login: **cs-admin**
	- n Password: **password**

The *First Boot Console* appears and you can start the configuration process.

- 2. Follow the on-screen instructions to select:
	- n **Locale Configuration**
	- n **Keyboard Configuration**
	- n **Timezone Configuration**

The Gateway derives its system time and locale settings from the selections made at this point. It is important that you set these correctly during installation as you cannot change system time and locale later.

- 3. On the **Network Configuration** page update the following settings:
	- <sup>n</sup> System Hostname: Enter the new Hostname and press **Save**.
	- <sup>n</sup> Network Adapters: Select a network adapter and press **Edit**. Press **IPv4 Addresses** and then **Edit** your selected IP address. After you have made your edits, press **Save**.
	- <sup>n</sup> DNS Servers: Select a DNS entry and press **Edit**. Add **Search Domains** if required or leave blank.

After you have made your edits, press **Save**.

4. Configure your repository settings on the **Repository Configuration** page.

Clearswift online repositories are normally disabled by default after installation. This indicates updates are to be taken from the local media.

- However, if you have access to the Internet you might want to receive updates from the Clearswift online repositories by selecting **Online Mode**.
- 5. On the **cs-admin password** page enter a new password for your cs-admin

account. The complexity of this password depends on the password policy that is being enforced. The Clearswift password policy applies by default to standard installations from the ISO image. This policy requires you to set passwords that are a minimum of eight characters in length, do not resemble dictionary words (example: Pa55word), do not include sequences (example: 1234), and include at least one from three of the following:

- **Depercase letters**
- **n** Lowercase letters
- **Digits**
- **s** Symbols

See Clearswift password policy [requirements](http://clearswifthelp.clearswift.com/SEG/460/en/SEG.htm#Sections/ConceptTopics/CONCEPTPasswordPolicyRequirements.htm) in the online help for more information, including examples. The online help also provides information on how to disable the password policy.

- 6. Apply your settings and confirm to reboot the server.
- 7. Following the reboot, open a browser and navigate to the Gateway IP address:

#### **https://***<ip-address>***/Appliance**

To check your IP address, log in to the console using the default credentials.

Select **View System Status** and click **OK**.

The *Clearswift SECURE Email Gateway* installation wizard is displayed.

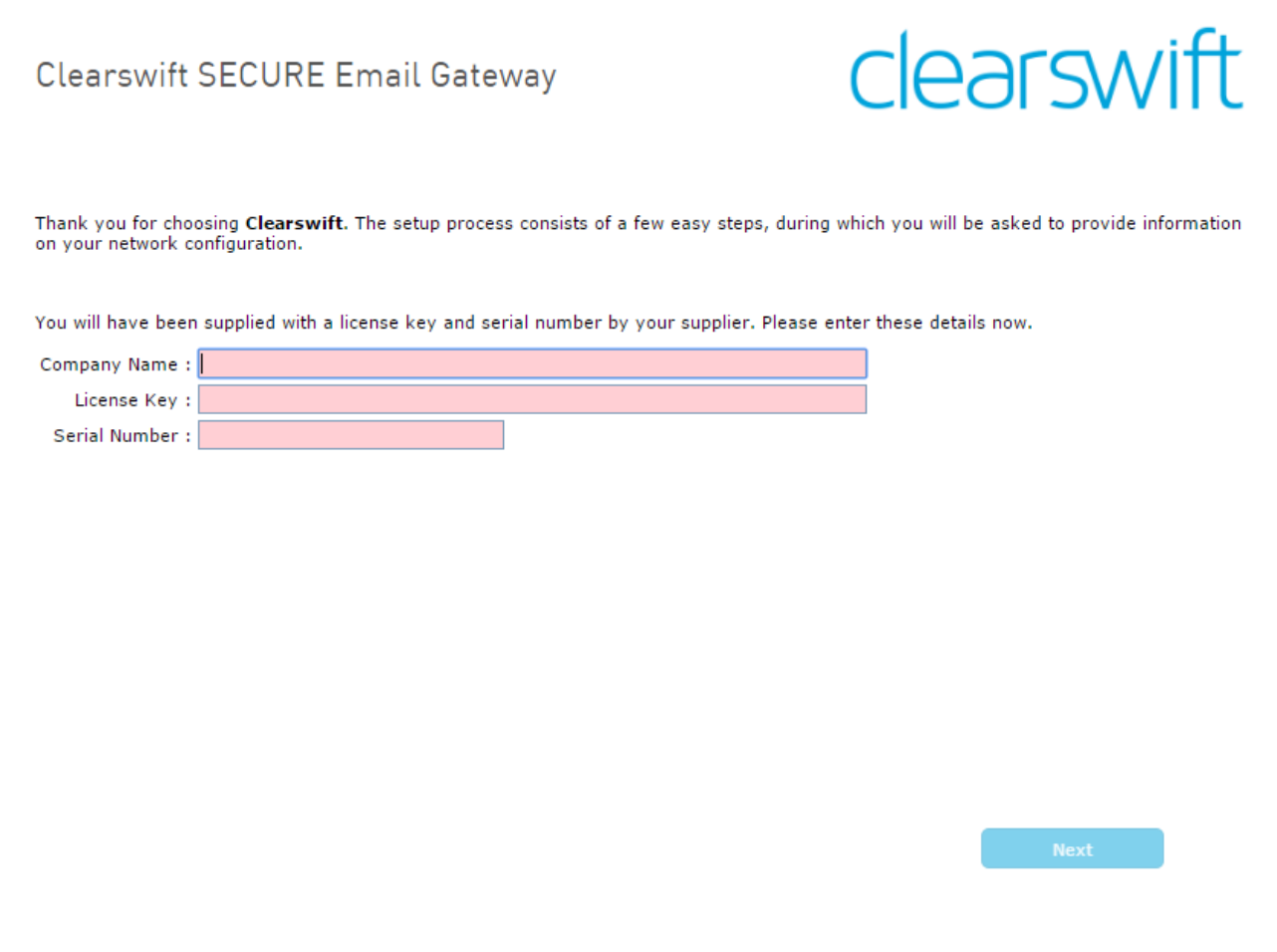

The system might take around 5-10 minutes to apply the settings before you can use the Clearswift SECURE Email Gateway. We recommend visiting the First [Steps](http://clearswifthelp.clearswift.com/SEG/460/en/SEG.htm#Sections/Introduction/INTROWhatFirst.htm) topic in the online help when the Gateway interface is accessible.

 $\Delta$ 

If the Clearswift installation media has been ejected following the reboot, you **must** ensure that it is re-inserted *before* configuring the Clearswift Installation Wizard. The wizard requires access to the installation media to complete the setup of your Gateway.

<span id="page-13-0"></span>**Notes on using the Clearswift SECURE Email Gateway installation wizard**

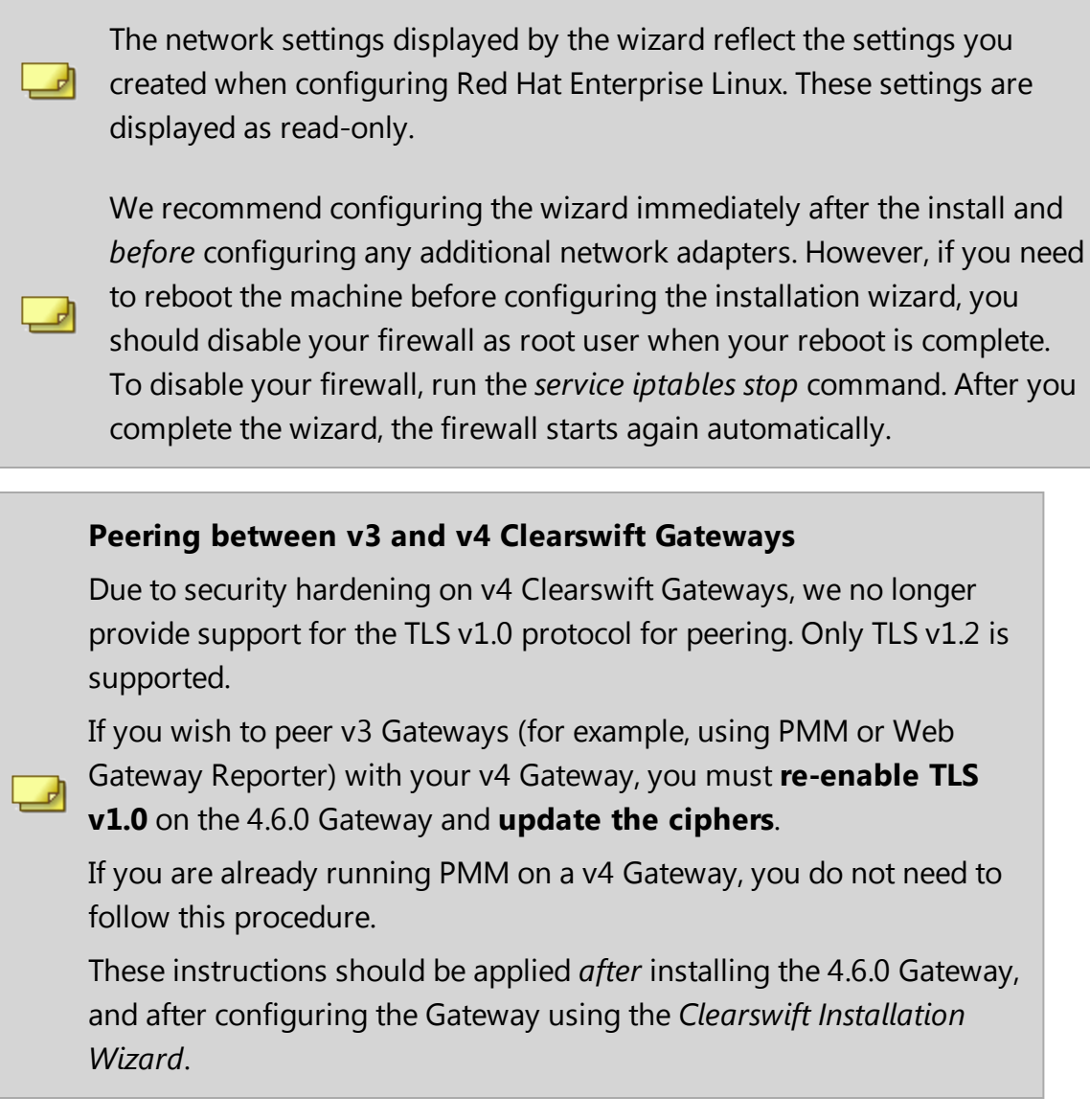

- <span id="page-13-1"></span>**3.3.1 How to re-enable TLS v1.0 on the 4.6.0 Gateway and update ciphers:**
- 1. Search for the **sslEnabledProtocols** attribute in the following files:

```
/opt/tomcat/conf/
server-bind.xml
server-bind2.xml
```
2. Change the value of each protocol from 'TLSv1.2' to 'TLSv1,TLSv1.2'.

There are two instances in server-bind2.xml.

3. Search for the **ciphers** attribute in the same files:

```
/opt/tomcat/conf/
server-bind.xml
server-bind2.xml
```
4. Add 'TLS\_RSA\_WITH\_AES\_256\_CBC\_SHA' to the end of the comma separated list in each file.

There are two instances in server-bind2.xml.

5. Restart the UI using the following command:

```
cs-servicecontrol restart tomcat
```
#### **3.4 Enabling or disabling access to the Clearswift online repositories**

In Clearswift First Boot Console, you selected updates to be applied from either the online Clearswift repositories or your (offline) local media.

Clearswift online repositories are normally disabled by default after installation. This indicates updates are to be taken from the local media. However, if you have access to the Internet you might want to receive updates from the Clearswift online repositories by selecting **Online Mode**.

If you are using Microsoft Azure, you should note that the use of online repositories will download updates to your system and you will be charged by Microsoft for this download.

You can change the source for the online repositories later, if required. To do this:

#### Click **Configure System** > **View and Apply Software Updates** > **Enable/Disable use of Online Repositories**.

Switching from offline to online repositories gives access to Red Hat security fixes normally within 24 hours of their publication. We recommend this for most installations. However you should only do this if you intend to also use online repositories for future Clearswift product upgrades.

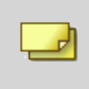

Switching *from online to offline* is not supported and could lead to updating issues in the future.

To be confident that your system is up-to-date, you must apply system or product upgrades using Server Console. If you attempt to upgrade using the command line, it will report 'no updates available'.

# <span id="page-16-0"></span>**4. Upgrading from version 3.8 of the Clearswift SECURE Email Gateway**

If you are installing the Clearswift SECURE Email Gateway for the first time, please ignore this section.

If you are installing version 4.6.0 from an earlier version 3 Clearswift SECURE Email Gateway, please ensure your Gateway is fully upgraded to the latest 3.8 release and use the following instructions.

This section describes how to import your policy configuration and system settings from version 3.8 of the Clearswift SECURE Email Gateway to version 4.6.0. You should perform the backup steps *before* installing Clearswift SECURE Email Gateway 4.6.0.

Migrating from a V3 Gateway does not preserve network settings such as static hosts, static routes and DNS settings. Use the Server Console to reapply your network settings when you have upgraded your Gateway. If Æ. you are using Client Integrated Authentication, you will also need to join the domain after migrating your Gateway.

### <span id="page-16-1"></span>**4.1 Back up your original system**

 $\Box$ 

The system backup on an FTP server includes only the most recently applied configuration. If you require an earlier policy configuration along with quarantined messages, audit and tracking data and logs, you should first restore from the system backup and then restore the .bk file to your new Gateway, when installed.

- 1. Apply your configuration. This ensures that you are migrating the most up-todate version.
- 2. Using your existing Gateway system, navigate to the **System Center** > **Backup & Restore** page.
- 3. Perform a System Backup using the **Backup System Now** option in the task panel.

 $\overline{\phantom{a}}$ We strongly recommend that you backup all available System Areas.

We recommend that you use system backups for a means of disaster recovery and for when planning to upgrade your system. Do not use them for any other purpose, for example, as a method of cloning Gateways when creating a peer group. For purposes other than disaster recovery and system upgrades you should use Configuration Backup and Restore.

#### <span id="page-17-0"></span>**4.2 Install the 4.6.0 Gateway**

Follow the steps in section 3 of this installation guide to install the Clearswift SECURE Email Gateway.

When you have installed the Clearswift SECURE Email Gateway, you need to configure access to the Clearswift online repositories containing the latest software updates. See Enabling access to the Clearswift online [repositories](#page-14-0) for more information.

#### <span id="page-17-1"></span>**4.3 Restore the system backup**

 $\Box$ 

- 1. Using the new, installed Gateway, navigate to the **System Center** > **Backup & Restore** page.
- 2. Select **Restore System** using the option in the task panel. Enter the FTP settings and click **Connect**.

The system restore includes all the areas you selected when you created your back-up, potentially including configurations, quarantined messages and audit logs. The Gateway reboots after the system restore is complete.

## <span id="page-18-0"></span>**5. Upgrading from an earlier version 4 release to version 4.6.0**

If you are installing the Clearswift SECURE Email Gateway for the first time, please ignore this section.

Perform the following steps to download and apply software updates when you upgrade to Clearswift SECURE Email Gateway4.6.0.

Open an SSH session and access the Clearswift Server Console. Log in using your cs-admin access credentials.

#### **Online or Offline mode?**

*Offline mode* is designed for installations that operate in a closed environment, disconnected from the Internet. Unless this is a specific requirement for your system, you should install the Clearswift

 $\Box$  SECURE Email Gateway in online mode.

To perform an offline upgrade you require a copy of the latest release ISO mounted to suitable media (DVD/USB). Please contact Clearswift Technical Support if you need additional guidance on how to complete this step.

If you have online repositories enabled, updates will be downloaded overnight (automatically). You can apply them immediately. You can also use the **Check for New Updates** button if you believe that there has been a recent security fix issued.

- 1. Apply software updates:
	- a. From the Clearswift Server Console main menu, select:

#### **Configure System** > **View and Apply Software Updates** > **Apply Updates** > **OK**

b. Confirm that you want to apply the updates by selecting **Yes**.

All downloaded updates will now be installed. This process can take several minutes. A rolling progress log will be displayed. When the *Operation Complete* message appears, select **Done** to complete the install process.

At the end of the upgrade process the system might prompt you to either reboot or prompt you to log out. Follow the instructions on-screen.

Gateway services will restart automatically in either case.

# <span id="page-20-0"></span>**Appendix A: Software install process (from disc)**

The following steps describe how to install the Clearswift SECURE Email Gateway on top of an existing Red Hat Enterprise Linux (RHEL) 6.8 Server (including a suitably configured AWS or Azure instance) using the ISO image.

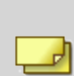

You should install RHEL 6.8 as a **Minimal** server installation, with a separate /(root) and /var partition. The root partition should be 20GB (minimum) and /var should use a minimum of 60GB for test environments and 200GB for production environments.

To install the Clearswift SECURE Email Gateway:

- 1. Assume root role at the command line.
- 2. Insert the media containing the ISO image and mount it onto /media/os:

```
mkdir –p /media/os
```

```
mount /dev/cdrom /media/os
```
3. Manually install the cs-email-repo-conf package. The cs-email-repo-conf package configures your system to be ready for you to install the Clearswift SECURE Email Gateway:

```
rpm -ivh /media/os/cs-repo/Packages/cs-email-repo-conf-*
```
4. Forcibly remove postfix, rsyslog and samba V3:

yum –y remove postfix rsyslog samba-common

5. Install the required product using the following command:

```
yum install -y cs-email --enablerepo=cs-*
```
This command enables access to external repositories and ensures that only Clearswift repositories are subsequently used to install the Gateway.

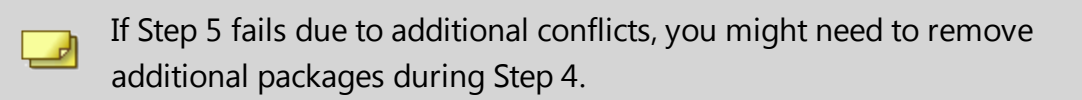

6. Log out completely, and log back in as cs-admin. Refer to [Running](#page-9-0) the First Boot [Console](#page-9-0) to continue.

### <span id="page-21-0"></span>**Post installation considerations**

After completing the software install process, the install process might have modified the following parts of your system:

- 1. Firewall configuration is now under Gateway control. If SSH access is required you need to re-enable it through the Clearswift SECURE Email Gateway user interface. See [Configuring](http://clearswifthelp.clearswift.com/SEG/460/en/SEG.htm#Sections/SystemsCenter/SYCSsh.htm) SSH Access in the Clearswift SECURE Email Gateway online help for more information.
- 2. All network configuration is now under Server Console control. You should avoid changing network configuration at the command line as the Gateway is not notified of these changes. If changing network configuration at the command line is necessary, please contact Clearswift Support for more information.
- 3. crontab configuration is modified. Pre-existing root cronjobs might be lost, but you can re-add them.

#### <span id="page-21-1"></span>**After a software installation...**

 $\Box$ 

The software installation process will not automatically disable any of your preexisting repository configurations. From the command line you will be able to install additional third-party software in the normal way. This includes additional RedHat software.

From version 4.6 onwards, you will only be able to apply Clearswiftprovided upgrades using the Clearswift Server Console. Server Console will ensure that only trusted Clearswift repositories are used during the upgrade process and will explicitly block any unintended updates from third-party repositories during the process.

# <span id="page-21-2"></span>**Appendix B: Software install process (from Clearswift online repositories)**

The following steps describe how to install the Clearswift SECURE Email Gateway on top of an existing Red Hat Enterprise Linux (RHEL) 6.8 Server (including a

suitably configured AWS or Azure instance) using the repositories hosted online by Clearswift. You will need Internet access to complete this installation.

You should install RHEL 6.8 as a **Minimal** server installation, with a separate /(root) and /var partition. The root partition should be 20GB (minimum) and /var should use a minimum of 60GB for test environments and 200GB for production environments.

To install the Clearswift SECURE Email Gateway:

- 1. Assume root role at the command line.
- 2. Manually install the cs-email-repo-conf package. The cs-email-repo-conf package configures your system to be ready for you to install theClearswift SECURE Email Gateway:

```
rpm -ivh http://repo.clearswift.net/rhel6/gw/os/x86_
64/Packages/cs-email-repo-conf-3.4.1-2526.x86_64.rpm
```
3. Forcibly remove postfix, rsyslog and samba V3:

yum –y remove postfix rsyslog samba-common

4. Install the required product using the following command:

yum install -y cs-email --enablerepo=cs-\*

This command enables access to external repositories and ensures that only Clearswift repositories are subsequently used to install the Gateway.

If Step 5 fails due to additional conflicts, you might need to remove additional packages during Step 4.

5. Log out completely, and log back in as cs-admin. Refer to [Running](#page-9-0) the First Boot [Console](#page-9-0) to continue.

#### <span id="page-22-0"></span>**Post installation considerations**

ᆀ

After completing the software install process, the install process might have modified the following parts of your system:

- 1. Firewall configuration is now under Gateway control. If SSH access is required you need to re-enable it through the Clearswift SECURE Email Gateway user interface. See [Configuring](http://clearswifthelp.clearswift.com/SEG/460/en/SEG.htm#Sections/SystemsCenter/SYCSsh.htm) SSH Access in the Clearswift SECURE Email Gateway online help for more information.
- 2. All network configuration is now under Server Console control. You should avoid changing network configuration at the command line as the Gateway is not notified of these changes. If changing network configuration at the command line is necessary, please contact Clearswift Support for more information.
- 3. crontab configuration is modified. Pre-existing root cronjobs might be lost, but you can re-add them.

#### <span id="page-23-0"></span>**After a software installation...**

 $\Box$ 

The software installation process will not automatically disable any of your preexisting repository configurations. From the command line you will be able to install additional third-party software in the normal way. This includes additional RedHat software.

From version 4.6 onwards, you will only be able to apply Clearswiftprovided upgrades using the Clearswift Server Console. Server Console will ensure that only trusted Clearswift repositories are used during the upgrade process and will explicitly block any unintended updates from third-party repositories during the process.

## <span id="page-23-1"></span>**Appendix C: USB installation media preparation**

The following steps describe how to copy the Clearswift SECURE Email Gateway software ISO image to USB media.

1. Download the Clearswift SECURE Email Gateway software ISO image from the [Clearswift](http://download.clearswift.net/ISO/EMAIL_460_160.iso) download area.

> Please ensure you are using the correct version of the ISO image: EMAIL\_460\_160.iso.

2. Download a USB tool that maintains drive volume name. Clearswift

recommends using Rufus [Portable](https://rufus.akeo.ie/).

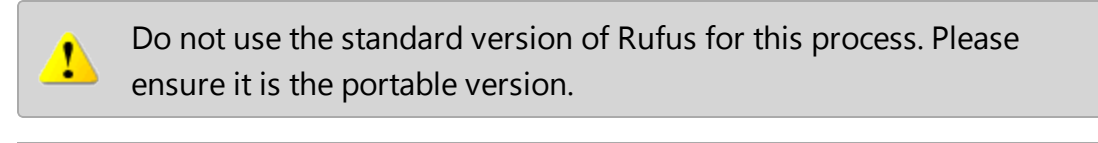

Although you can use USB tools other than Rufus, the following USB tools will not work with the Clearswift SECURE Email Gateway software ISO image:

- n YUMI
	- **n** Universal USB Installer
	- **Fedora liveusb-creator**

The below steps assume that you are using Rufus 2.11 Portable.

3. Run **rufus-2.11p.exe**.

ᆀ

- 4. Insert your USB media and select it from the **Device** drop-down menu.
- 5. Under **Format Options**, select **Create a bootable disk using** and click the disk icon **the choose the Clearswift SECURE Email Gateway ISO you want to** burn. Once Rufus scans the ISO, it fills in other options automatically.
- 6. Click **Start**. The **ISOHybrid image detected** dialog box appears. Select **Write in ISO Image mode (Recommended)** and then click **OK**. A dialog box appears to warn you that any existing drive date will be removed. Click **OK** if you are happy to proceed.
- 7. Return to Installing the [Clearswift](#page-8-0) SECURE Email Gateway to complete the installation process.